# **PRINTIFY ASSESS EXAGREES IN EADMS**

This cheat sheet will help you administer the assessments you have created in EADMS.

Before you do this, all students will need access to a computer or laptop.

You are about to open a test session which will only be open for login for thirty minutes. Be in the computer lab or make sure each student has a Chrome Book before getting started.

# DIRECTIONS FOR STAFF

#### Login to EADMS

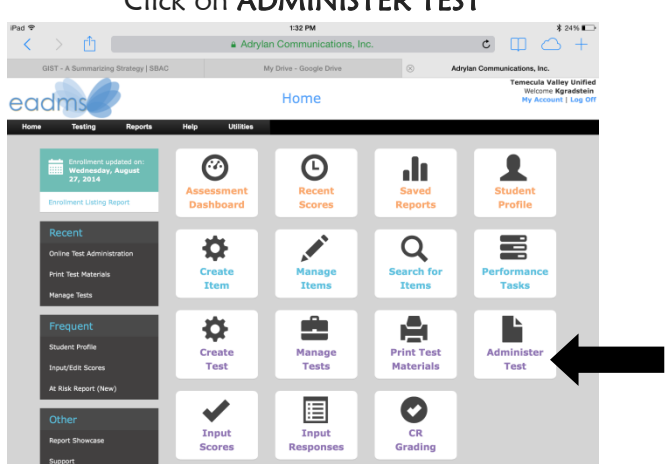

# Click on ADMINISTER TEST

#### Find the test you want and click on **SELECT**

#### **Select Test**

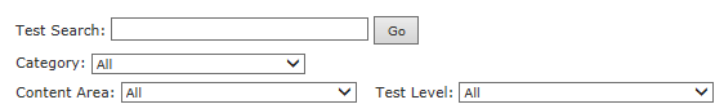

Tests Per Page:  $25 \text{ V}$ 

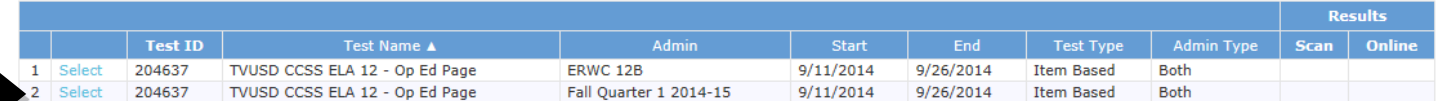

A small window will open up

# **PRINTIFY ASSESS EXAGREES IN EADMS** What would you like to do? **OAdminister Test** Preview Online OK  $(Cancel)$ Click on ADMINISTER TEST and then click OK Click on START SESSION Test: 204637 - TVUSD CCSS ELA 12 - Op Ed Page **Proctor Test** Administration: Fall Quarter 1 2014-15 (9/11/2014 - 9/26/2014) Students will be able to use the generated Session ID to start taking the test within 30 minutes of the start time. Once you click on this, a **SESSION ID** will be created. Students will need this session ID to take the test.

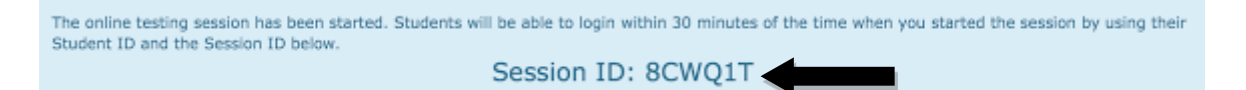

Each student will also need their Student ID number which is the 10000 . . . number. The best option would be to provide each student with an index card with their Student ID number on it. They will need this number every time they need to login to take an assessment in EADMS.

Once you have a session ID and students have their student ID numbers, they are ready to take the test.

# DIRECTIONS FOR STUDENTS

Go to you School WEBSITE

Click on the EADMS icon (Bottom right of the front page)

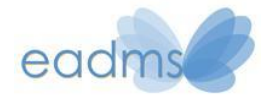

# Click on LOG IN TO ONLINE TESTING

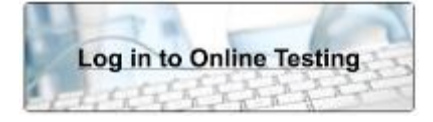

**PRINTIFY ASSESS EXAGREES IN EADMS** 

Students now need to enter their:

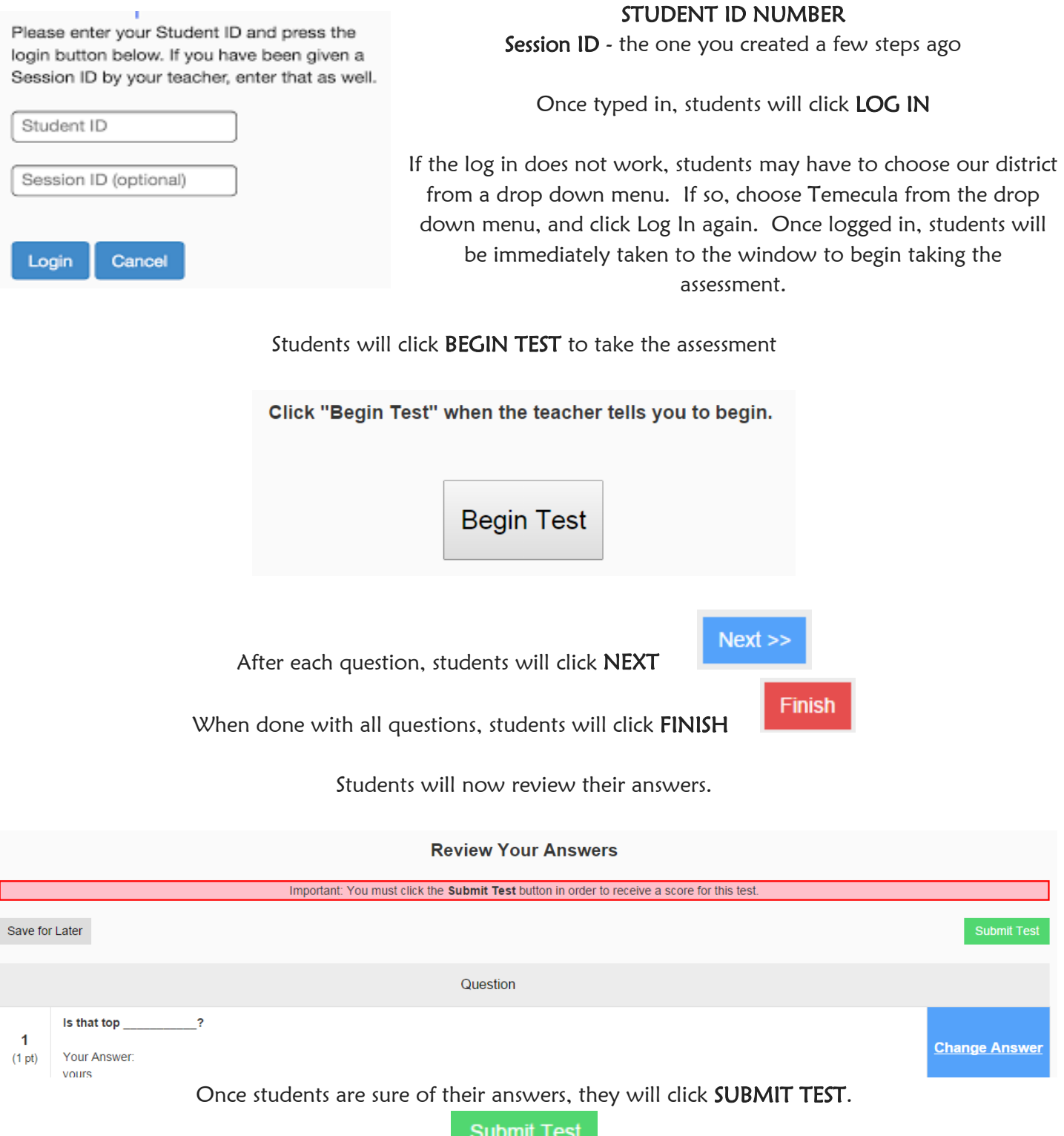

Congratulations, you are done! Now, go back to EADMS to see how the students did.